## Symantec Backup Exec 2010

## クイックインストールガイド

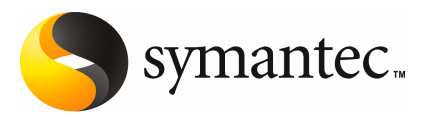

# BackupExecのインストール

この文書では以下の項目について説明しています。

- [システムの必要条件](#page-2-0)
- [インストール前の処理](#page-4-0)
- Backup Exec [サービスアカウントについて](#page-5-0)
- [ローカルコンピュータへの](#page-6-0) Backup Exec のインストール
- [ローカルメディアサーバーへの](#page-10-0) Backup Exec 追加オプションのインストール
- <span id="page-2-0"></span>■ 以前のバージョンの Backup Exec [のアップグレードについて](#page-12-0)
- [インストール後のタスク](#page-13-0)

## システムの必要条件

このバージョンの Backup Exec の実行に必要なシステムの必要条件を次に示します。

第 1 章 Backup Exec のインストール システムの必要条件 4

#### 表 1-1 システムの必要条件

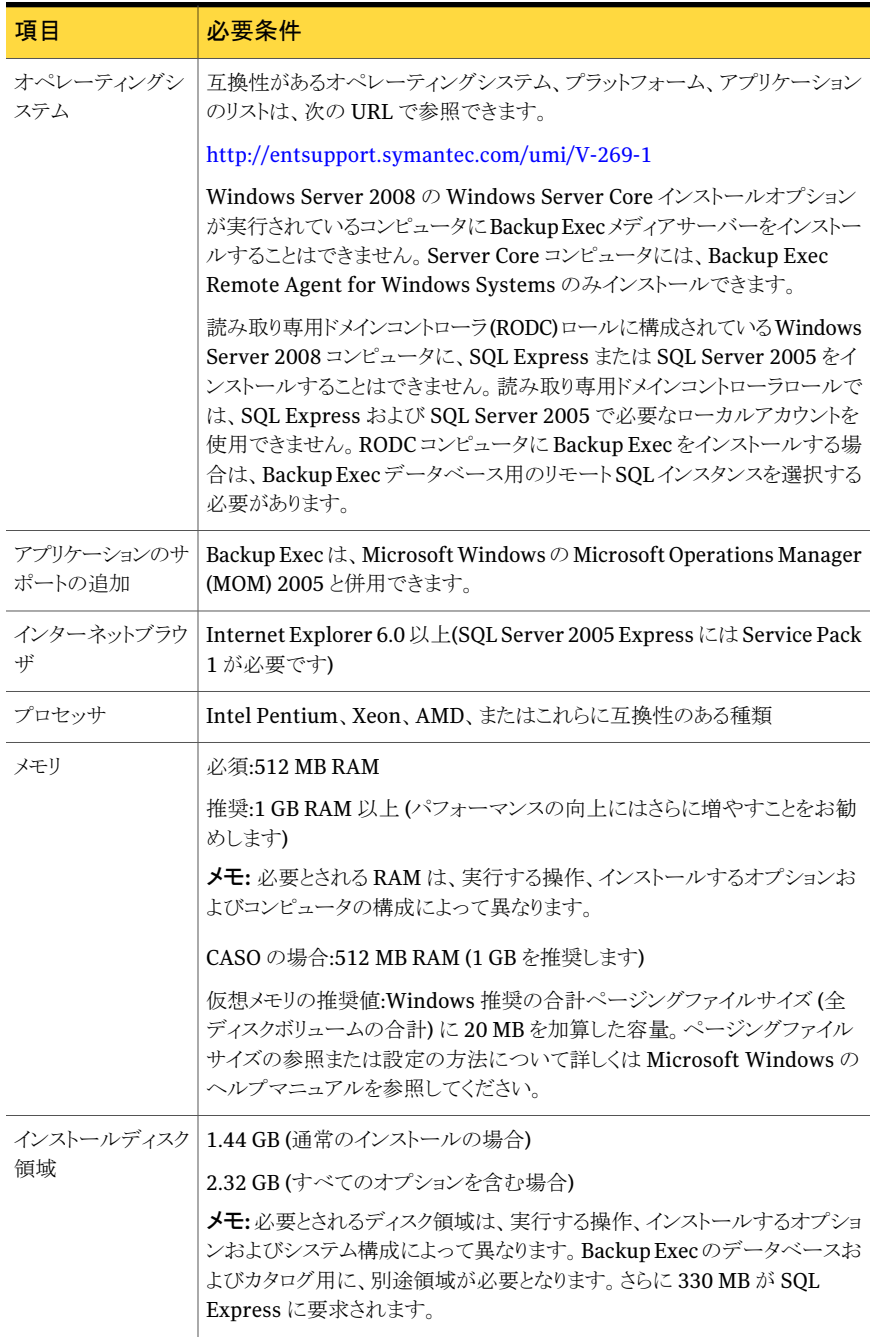

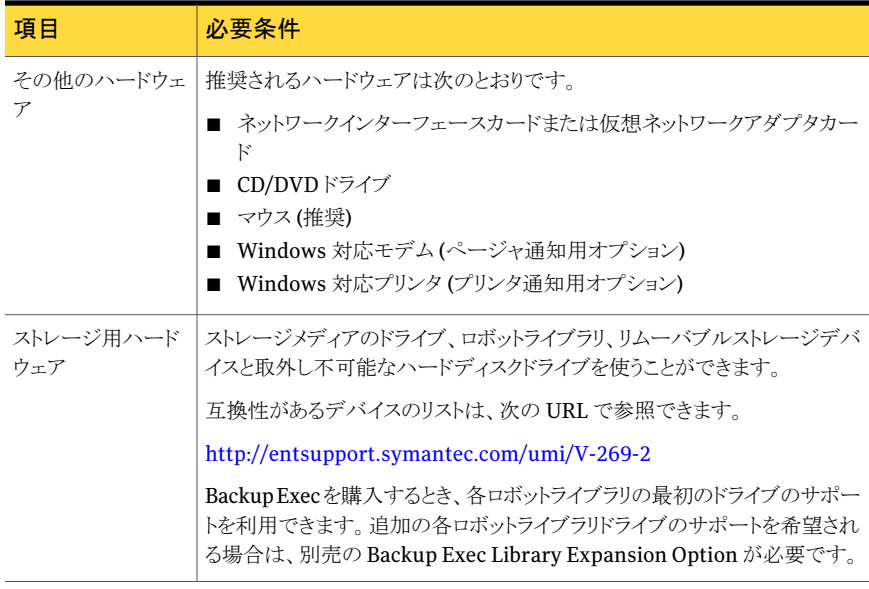

### インストール前の処理

<span id="page-4-0"></span>Backup Exec をインストールする前に、次のタスクを実行する必要があります。

- Backup Exec をインストールするコンピュータで Backup Exec 環境チェックを実行し ます。環境チェックでは、インストール処理を完了できるかどうかを確認するためにコ ンピュータが分析されます。インストール中に Backup Exec によって解決される設定 の問題、またはインストールを妨げる要因となる設定の問題が検出された場合は、警 告が表示されます。環境チェックはインストール中に自動的に実行されますが、Backup Exec をインストールする前または Backup Exec でデータをバックアップする前に手 動で実行することもできます。
- メディアサーバーにストレージデバイスハードウェア(コントローラ、ドライブ、ロボットラ イブラリ)をインストールします。インストールの方法について詳しくはストレージデバイ スハードウェアに付属したマニュアルを参照してください。コントローラおよびストレー ジデバイスの設定を行うには、該当するWindowsのハードウェアセットアップ機能を 使用してください。詳しくは Microsoft Windows のマニュアルを参照してください。
- Windowsのセキュリティ設定をチェックして、その設定がBackup Execサービスアカ ウントで適切に動作することを確認します。 p.6 の 「Backup Exec [サービスアカウントについて」](#page-5-0) を参照してください。
- Backup Exec をインストールするドライブが暗号化または圧縮されている場合にデ フォルトの SQL Express データベースを使用するには、暗号化または圧縮されてい ないドライブに SQL Express をインストールできることを確認します。
- Backup Execをインストールするコンピュータのコンピュータ名を確認します。標準の ANSI 文字のみが使用されている必要があります。標準でない文字が使用されてい る名前のコンピュータに Backup Exec をインストールすると、エラーが発生する可能 性があります。
- <span id="page-5-0"></span>■ 他のすべてのプログラムを終了します。

#### Backup Exec サービスアカウントについて

メディアサーバー上のすべての Backup Exec サービスは、Backup Exec システムサー ビス用として構成されているユーザーアカウントのコンテキスト内で実行されます。このア カウントは Backup Exec のインストール時に作成することができます。また、既存のユー ザーアカウントを使用することもできます。インストール時に Backup Exec のサービスア カウントを作成するには、使用する Backup Exec サービスの管理者アカウントの名前お よびパスワードを入力します。

メモ: Backup Exec がインストールされるとき、Backup Exec サービスアカウントと Backup Exec システムログオンアカウントは同じユーザー名に設定されます。使われなくなった サービスアカウントのユーザー名を変更する必要がある場合は、新しいクレデンシャルを 使うために Backup Exec システムログオンアカウントも変更してください。

コンピュータがドメインに属している場合は、ドメインの管理者アカウントまたはドメインの 管理者グループ内のアカウントに相当するアカウントを入力します。[ドメイン]リストでドメ イン名を選択または入力します。

コンピュータがワークグループに属している場合は、管理者アカウントまたはコンピュータ の管理者グループ内のアカウントに相当するアカウントを入力します。 [ドメイン]リストでコ ンピュータ名を選択または入力します。

新しいアカウントを作成する場合でも、既存のユーザーアカウントを使用する場合でも、 Backup Exec のサービス用として使用するアカウントには、次の権限が必要です。

- ユーザーとして認証し、ユーザー ID のもとでリソースにアクセスする。
- ローカルリソースへのアクセス時に使用可能なトークンオブジェクトを作成する。
- サービスとしてログオンする。
- 管理権限(コンピュータに対する完全で制限のない権限)。
- バックアップオペレータ権限(ファイルとディレクトリをリストアする権限)。
- 監査ログおよびセキュリティログを管理する。

Microsoft SmallBusiness Serverの場合は、実装されているセキュリティの関係により、 サービスアカウントとして Administrator を使用する必要があります。

Windows Server 2003/2008、Windows XP コンピュータでは、空のパスワードのアカ ウントが許可されるように Windows が設定されていない限り、空のパスワードのアカウン トを使用して Backup Exec をインストールすることはできません。空のパスワードを指定 した場合は、インストール中に次のエラーメッセージが表示されます。

<サーバー>¥<ユーザー名>に与えられたユーザーおよびパスワード情報では認証でき ませんでした。

<span id="page-6-0"></span>ただし、コンピュータに空のパスワードを許可するよう設定することができます。詳しくは Windows のマニュアルを参照してください。

#### ローカルコンピュータへの Backup Exec のインストール

Backup Exec インストールメディアに格納されているインストールプログラムを使用する と、画面に表示される案内に従ってインストール作業を行うことができます。

インストールプログラムを使って以前のバージョンの Backup Exec からアップグレードす ることもできます。

p.13 の 「以前のバージョンの Backup Exec [のアップグレードについて」](#page-12-0) を参照してくだ さい。

英語版以外の Windows に Backup Exec をインストールするには、次の両方が当ては まる場合は、Backup Execをインストールする前に Microsoft Web サイトから SQL Express SP3 セットアップファイルをダウンロードします。

- ローカル Backup Exec SOL Express インスタンスを使用する場合。
- Backup Exec をインストールするコンピュータに英語版以外の SQL Server インスタ ンスが存在する場合。

英語版以外のWindows を使用している以前のバージョンのBackup Execからアップグ レードする場合は、MicrosoftWebサイトからその言語用のSQLExpressSP3セットアッ プファイルをダウンロードする必要があります。

メモ:ターミナルサービスクライアントを使用し、リモートターミナルサーバー上でインストー ルプログラムを実行してリモートターミナルサーバーに Backup Exec をインストールする 場合は、BackupExecのインストールプログラムの保存先をドライブ文字を割り当てたネッ トワークドライブパスで指定することはできません。UNCパスで指定する必要があります。

Backup Exec のインストール先コンピュータに、インストールログが Bkupinst.htm という 名前で作成されます。

Backup Exec をインストールした後、インストール後のタスクを実行する必要があります。

p.14 の [「インストール後のタスク」](#page-13-0) を参照してください。

#### ローカルコンピュータに Backup Exec をインストールする方法

1 インストールメディアのブラウザで、[インストール]をクリックし、[BackupExecのイン ストールを開始する]をクリックします。

Microsoft .NET Framework 3.5 SP1 がこのコンピュータにまだインストールされて いなければ、BackupExecはそれをインストールします。Microsoft.NETFramework のインストールは時間がかかることがあります。

- 2 「ようこそ1の画面で「次へ]をクリックします。
- 3 「使用許諾契約書に同意します]をクリックし、「次へ]をクリックします。
- 4 [ローカルインストール]にチェックマークを付けて、[Backup Execおよび各オプショ ンのインストール]をクリックます。
- 5 「次へ]をクリックします。

Backup Exec を初めてインストールおよびアップグレードする場合は、[次へ]をク リックした後に、Backup Exec 環境チェックが自動的に実行されます。

- 6 環境チェックの結果を確認します。
- 7 次のいずれかを実行します。
	- 環境チェックで Backup Exec の正常なインストールを妨げる問題が検出されな い場合は、[次へ]をクリックします。
	- 環境チェックで Backup Exec の正常なインストールを妨げる問題が検出された 場合は、[キャンセル]をクリックしてウィザードを終了します。問題を修正してか ら再び Backup Exec をインストールします。
- 8 次のいずれかを実行します。

Backup Exec とそのオプションのラ 次に示す順序で操作を実行します。

- <https://licensing.symantec.com>にアクセスして、 製品を登録します。 ライセンスキーは、Backup Exec とそのオプション のインストールに必要です。インターネットに接続で きるコンピュータから Web サイトにアクセスできま す。 イセンスキーを所有していない場合
	- ライセンスキーを受信したら、手順9に進みます。

Backup Exec とそのオプションのラ 手順 9 に進みます。 イセンスキーを所有している場合

9 次のいずれかの方法を選択して、ライセンスキーを入力します。

第1章 Backup Exec のインストール | 9 ローカルコンピュータへの Backup Exec のインストール

次に示す順序で操作を実行します。 ライセンスキーを手動で入力する

- [ライセンスキー]フィールドにBackupExecライセ ンスキーを入力します。
- [Add]をクリックします。
- インストールするオプションまたはエージェントごと に、各ライセンスキーについてこの手順を繰り返し ます。

ライセンスキーをファイルからインポー 次に示す順序で操作を実行します。 トする

- 「ファイルからのインポート]をクリックします。
- besernum.xml ファイルを選択します。

評価版をインストールする

次に示す順序で操作を実行します。

- 「ライセンスキー]フィールドを空白にします。
- 手順10に進みます。
- 10 [次へ]をクリックします。

入力したライセンスキーが、%allusersprofile%¥Application Data¥Symantec¥Backup Exec ディレクトリの besernum.xml ファイルに保存され ます。

- 11 インストールしたい追加オプションまたはエージェントを選択します。
- 12 [次へ]をクリックします。

File System Archiving Option  $\phi$ <sup>3</sup> Microsoft Exchange Mailbox Archiving Option を選択すると、Archiving Option環境チェックが実行されます。Archiving Option 環境チェックはコンピュータが Enterprise Vault をインストールして設定す るための最小必要条件を満たすことを確認します。コンピュータが最小必要条件を 満たさなければ、インストールを続行する前にアーカイブオプションのチェックマーク をはずすか、またはエラーを修正する必要があります。

13 次のいずれかを実行します。

Backup Exec ファイルのインストー [変更]をクリックして、新しいディレクトリを選択します。 ル先ディレクトリを変更する

デフォルトのディレクトリを使用する 手順 14 に進みます。 (推奨)

マウントポイントを削除するとBackupExecがアンインストールされるため、インストー ル先ディレクトリとしてマウントポイントを選択することはお勧めしません。

14 [次へ]をクリックします。

- 10 | 第1章 Backup Exec のインストール ローカルコンピュータへの Backup Exec のインストール
	- 15 BackupExecシステムサービスに使用する管理者アカウントのユーザー名、パスワー ドおよびドメインを入力し、[次へ]をクリックします。

p.6 の 「Backup Exec [サービスアカウントについて」](#page-5-0) を参照してください。

16 [**SQL Server** の選択]パネルで、Backup Exec データベースを保存するための場 所を選択するために次のいずれかを実行します。

[**SQLServer**の選択]パネルはアップグレードでは表示されません。アップグレード の処理中は、データベースの場所を変更できません。アップグレード後にデータベー スの場所を変更する場合は、BEUtility を使用します。

ローカル Backup Exec SQL Express インスタンスを作成する 次に示す順序で操作を実行します。

- [ローカルに Backup Exec SQL Express インスタ ンスを作成してデータベースを格納する。]をクリッ クします。
- Backup Exec SOL Express インスタンスの場所を 変更するには、[参照]をクリックします。
- 場所を選択して、「OK]をクリックします。

既存の SQL Server 2005 または SQL Server 2008 インスタンスを使 用する

次に示す順序で操作を実行します。

- 「ネットワーク上の SQL Server 2005 (SP3 以降)ま たは SQL Server 2008 の既存のインスタンスを使 用してデータベースを格納する。]をクリックします。
- インスタンスを選択します。

既存のインスタンスにBackupExecをインストールした 場合には、masterデータベースの自動リストア機能は 使用できません。master データベースのリカバリを行 うには、そのデータベースを、master データベースの バックアップ時に Backup Exec が自動的に作成し更 新した master データベースコピーに置き換えます。

注意: Backup Exec のインストール時およびアップグ レード時には、Backup Exec によって SQL サービスが 何度か停止および起動されます。ユーザーが作成した 他のデータベースのうち SQL Server インスタンスを使 用するものは、この処理中は利用できません。このよう な競合を避けるため、Backup Exec は独立した SQL インスタンスにインストールする必要があります。

17 [次へ]をクリックします。

Backup Exec によってインスタンスへの接続が試行されます。

18 [Microsoft SQL Server 2005 Express Edition のセットアップ]画面が表示された 場合は、次の手順を実行して、SQL Express SP3 セットアップファイルの場所を識 別します。

- 「参照]をクリックします。
- SQL Express SP3 セットアップファイルをダウンロードした場所を検索します。
- [OK]をクリックします。
- [次へ]をクリックします。
- 19 追加の情報を求められた場合、**Symantec**デバイスドライバインストーラを使用して、 サーバーに接続されているテープストレージデバイスにデバイスドライバをインストー ルするように選択し、[次へ]をクリックします。

[すべてのデバイスにSymantecテープデバイスドライバを使用する(推奨)]を選択 することをお勧めします。

- 20 ダイアログボックスが表示されたら、インストールする追加オプションの設定を入力す るか選択します。それぞれのダイアログボックスで必要な情報を入力し、[次へ]をク リックしてください。
- 21 Backup Exec のインストールの概略を確認し、「インストール]をクリックします。 インストール処理の完了には数分かかります。インストール処理中、進行バーは数 分間動きません。
- 22 インストールが完了すると、[LiveUpdate]の実行、[Readme]の表示、デスクトップ へのショートカットの作成を選択するチェックボックスが表示されます。
- <span id="page-10-0"></span>23 「完了]をクリックしてインストールウィザードを終了します。
- 24 [システムの再起動]が表示されたら、変更した内容をシステムに反映するためにコ ンピュータを再起動します。

#### ローカルメディアサーバーへの Backup Exec 追加オプ ションのインストール

Backup Exec をインストールするときエージェントとオプションをインストールできます。た だし、BackupExecのインストール後に追加オプションをインストールする場合は、このマ ニュアルの該当するオプションに関する項を参照し、システムが動作の必要条件をすべ て満たしているかどうかを確認する必要があります。追加オプションのインストール中、 Backup Exec サービスが停止する場合があります。ジョブが実行している場合は、ジョブ を停止するか、ジョブの完了を待機するかの選択を要求されます。

p.7 の[「ローカルコンピュータへの](#page-6-0) Backup Exec のインストール」を参照してください。

メモ:ターミナルサービスクライアントを使用し、リモートターミナルサーバー上でインストー ルプログラムを実行してリモートターミナルサーバーに Backup Exec をインストールする 場合は、BackupExecのインストールプログラムの保存先をドライブ文字を割り当てたネッ トワークドライブパスで指定することはできません。UNCパスで指定する必要があります。

Backup Exec の評価版または非売品をインストールしている場合は、オプションをインス トールするためにシリアルキーを追加する必要はありません。Backup Exec のライセンス を取得している場合、指定された期間中はほとんどのオプションとエージェントの評価版 を使用できます。

メモ: Central Admin Server Option がインストールされ、管理対象メディアサーバーに 追加オプションをインストールしたい場合には管理対象メディアサーバーを一時停止で きます。管理対象メディアサーバーが一時停止された場合、集中管理サーバーはジョブ を委任しません。インストールの完了後、管理対象メディアサーバーの停止を解除し、再 開します。

#### ローカルメディアサーバーに Backup Exec 追加オプションをインストールする方法

- 1 ツールメニューの[このメディアサーバーにオプションとライセンスキーをインストー ル]をクリックします。
- 2 [ようこそ]の画面で[次へ]をクリックします。
- 3 [ローカルインストール]と[追加オプション]が選択されていることを確認し、[次へ] をクリックします。
- 4 次のいずれかの方法を選択して、ライセンスキーを入力します。

ライセンスキーを手動で入力す 次に示す順序で操作を実行します。

- 「ライセンスキー]フィールドにライセンスキーを入力しま す。
- 「追加]をクリックします。
- インストールするオプションまたはエージェントごとに、 各ライセンスキーについてこの手順を繰り返します。

ライセンスキーをファイルからイ 次に示す順序で操作を実行します。

ンポートする

る

- 「ファイルからのインポート]をクリックします。
- besernum.xmlファイルを選択します。

次に示す順序で操作を実行します。 評価版をインストールする

- [ライセンスキー]フィールドを空白にします。
- 手順6に進みます。
- 5 「次へ]をクリックします。
- 6 インストールする追加オプションを選択して、[次へ]をクリックします。
- 7 ダイアログボックスが表示されたら、インストールする追加オプションの設定を入力す るか選択します。それぞれのダイアログボックスで必要な情報を入力し、[次へ]をク リックしてください。

8 Backup Exec のインストールの概略を確認し、[インストール]をクリックします。

追加オプションのインストール中、Backup Exec サービスは停止します。ジョブが実 行している場合は、ジョブを停止するか、ジョブの完了を待機するかの選択を要求さ れます。

インストールの完了後、サービスが再起動されます。

<span id="page-12-0"></span>9 [完了]をクリックします。

#### 以前のバージョンのBackup Execのアップグレードにつ いて

Backup Exec のバージョン 11d 以降から現在のバージョンにアップグレードするために BackupExecのインストールメディアを使うことができます。別のアップグレードユーティリ ティは必要ありません。現在のバージョンの Backup Exec をインストールすると、以前の バージョンと置き換えられます。同一のコンピュータに、異なるバージョンをインストール することはできません。削除しない場合、Backup Exec の以前のバージョンからのほとん どの設定とすべてのカタログおよびデータディレクトリは保持されます。

Backup Exec の現在のバージョンを実行する Backup Exec Remote Administration Consoleは、Backup Execのバージョン 11d以降がインストールされるメディアサーバー を管理できます。ただし、メディアサーバーでBackupExecの以前のバージョンを使う場 合、現在のバージョンの新しい機能を使うことができません。現在のバージョンの機能を 使いたい場合には、Remote Administration Console とメディアサーバーの両方で現 在のバージョンを使わなければなりません。Backup Exec の以前のバージョンを使う Remote Administration Console は、現在のバージョンがインストールされるメディア サーバーとともに使うことができません。

Backup Exec をアップグレードする前に、次の事項を実行しておく必要があります。

- アップグレードの時間を短縮するには、不要になったジョブ履歴およびカタログを削 除します。
- データベース保守のジョブを実行します。
- SP3 が適用された SOL Server 2005 または SOL Server 2008 に SOL Server 2000 の既存のインスタンスをアップグレードします。

インストール時はメディアサーバーの設定を変更できません。たとえば、集中管理サー バーを管理対象メディアサーバーに変更できません。メディアサーバーの設定を変更し たい場合には、現在のバージョンへのアップグレード前またはアップグレード後に行いま す。アップグレードの処理中は、データベースの場所を変更できません。アップグレード 後にデータベースの場所を変更する場合は、BEUtility を使用します。

リモートコンピュータにインストールされているオプションをアップグレードする場合は、再 インストールが必要です。プッシュインストールされたオプションは再インストールするまで

<span id="page-13-0"></span>アップグレードされません。Remote Agentfor Windows Systems と AOFO (Advanced Open File Option) はプッシュインストールされます。

### インストール後のタスク

最良の結果を得るために、Backup Exec を起動する前にチェックしておく必要のある項 目を次に示します。

- ストレージデバイスの接続および設定が正しいことを確認します。
- バックアップ先がテープデバイスかディスクデバイスかを決定します。Backup Exec 環境の準備時に、両方のデバイスを設定できます。

次の点に注意してください。

- テープデバイスにバックアップする場合は、そのデバイスがサポートされているか どうかを確認します。Backup Exec 環境の設定時に、使用するデバイスに対応し たドライバをインストールすることができます。
- 「ディスクへのバックアップフォルダ]機能を使用してディスクデバイスにバックアッ プする場合は、バックアップフォルダの作成場所を決定しておきます。[ディスクへ のバックアップフォルダ]を作成するデバイスとして、バックアップジョブによるバッ クアップの対象に含まれていないデバイスで、バックアップジョブの格納に必要な 空き領域のあるデバイスを選択します。
- Backup Exec でのメディアの上書き禁止の方法を理解している必要があります。
- デフォルトメディアセットとその無期限の上書き禁止期間を理解している必要がありま す。
- 新規メディアセットの作成とその周期(毎週、毎月、毎四半期など)の設定方法を調べ ておきます。
- バックアップ選択項目を参照したり、バックアップ選択項目を選択するときに Backup Exec ログオンアカウントで使用するリソースクレデンシャルを決定します。既存の Backup Exec ログオンアカウントを使用することも新たに作成することもできます。
- すべてのレポートを HTML 形式または Adobe Portable Document Format (PDF) 形式のどちらで表示するかを決定します。デフォルト設定は HTML です。